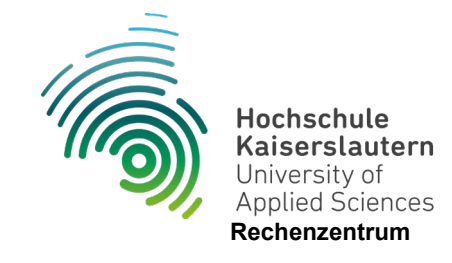

## **Einrichtung E-Mail in Thunderbird**

Stand 07.06.2024

Zum Einrichten Ihrer HSKL-Mailadresse in Thunderbird können Sie Ihr Postfach mit IMAP verbinden.

Schritt 1 - Öffnen Sie hierzu Thunderbird und klicken Sie auf das Einstellungssymbol.

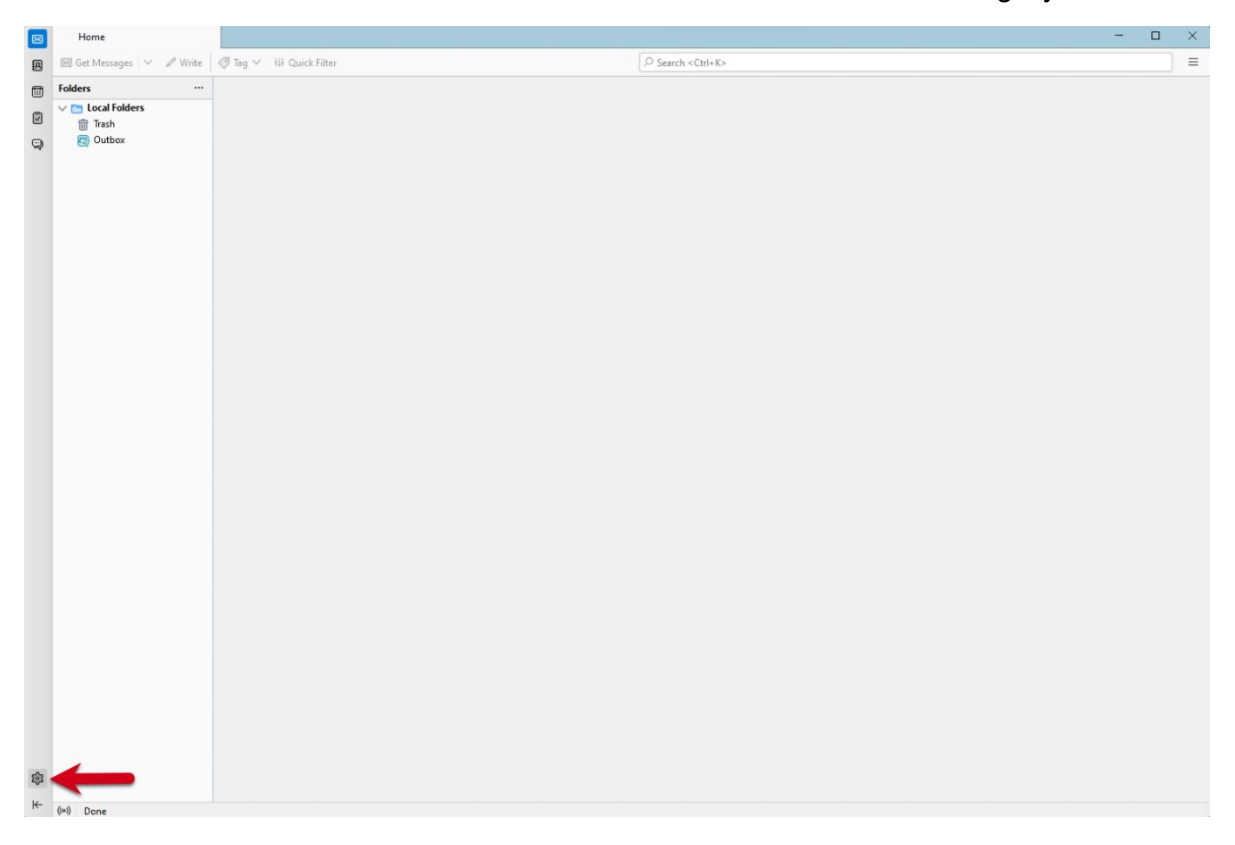

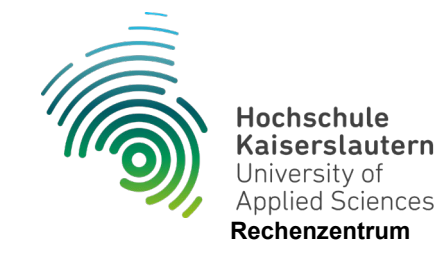

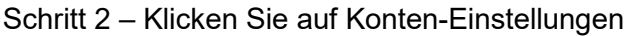

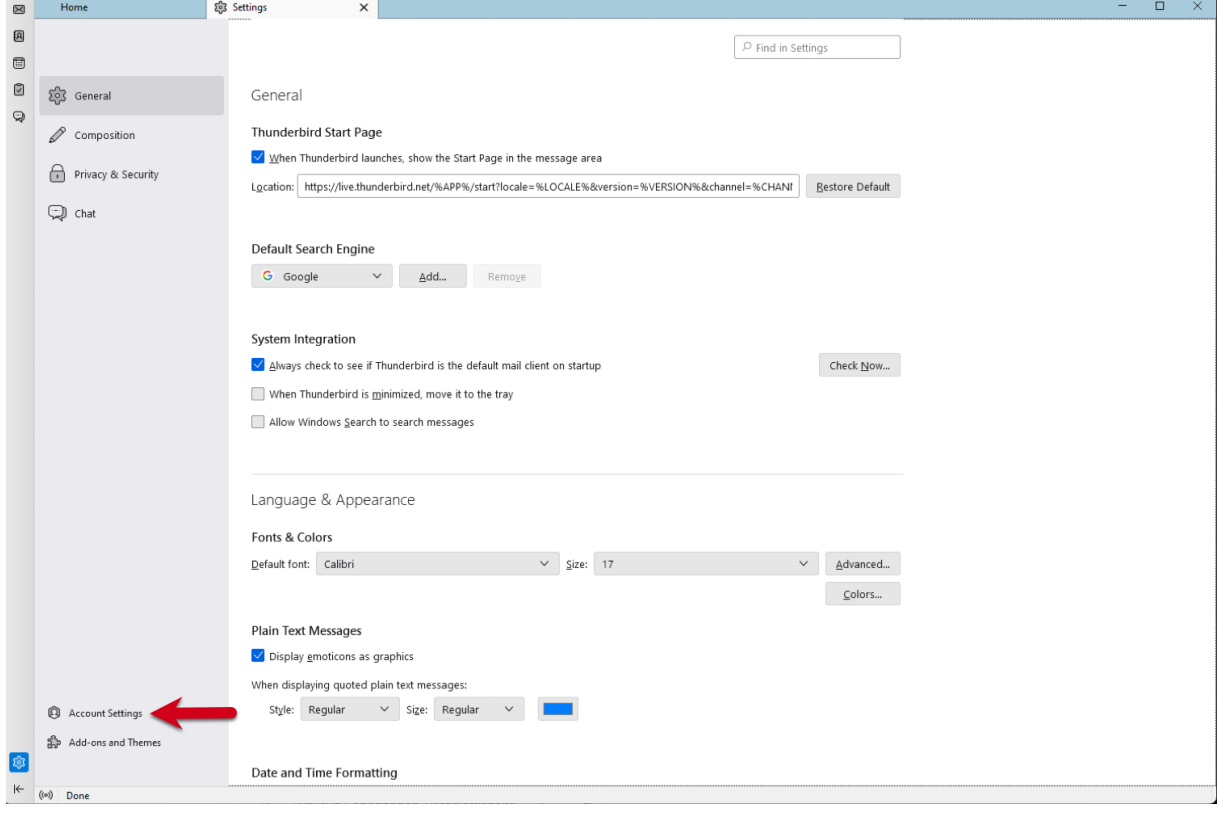

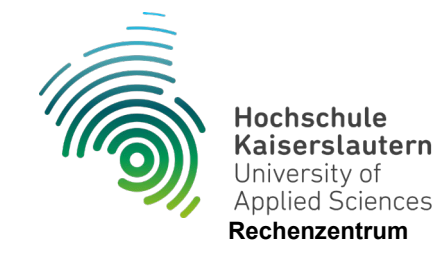

Schritt 3 – Klicken Sie auf E-Mail-Konto hinzufügen

Klicken Sie unter Konten-Aktionen auf E-Mail-Konto hinzufügen.

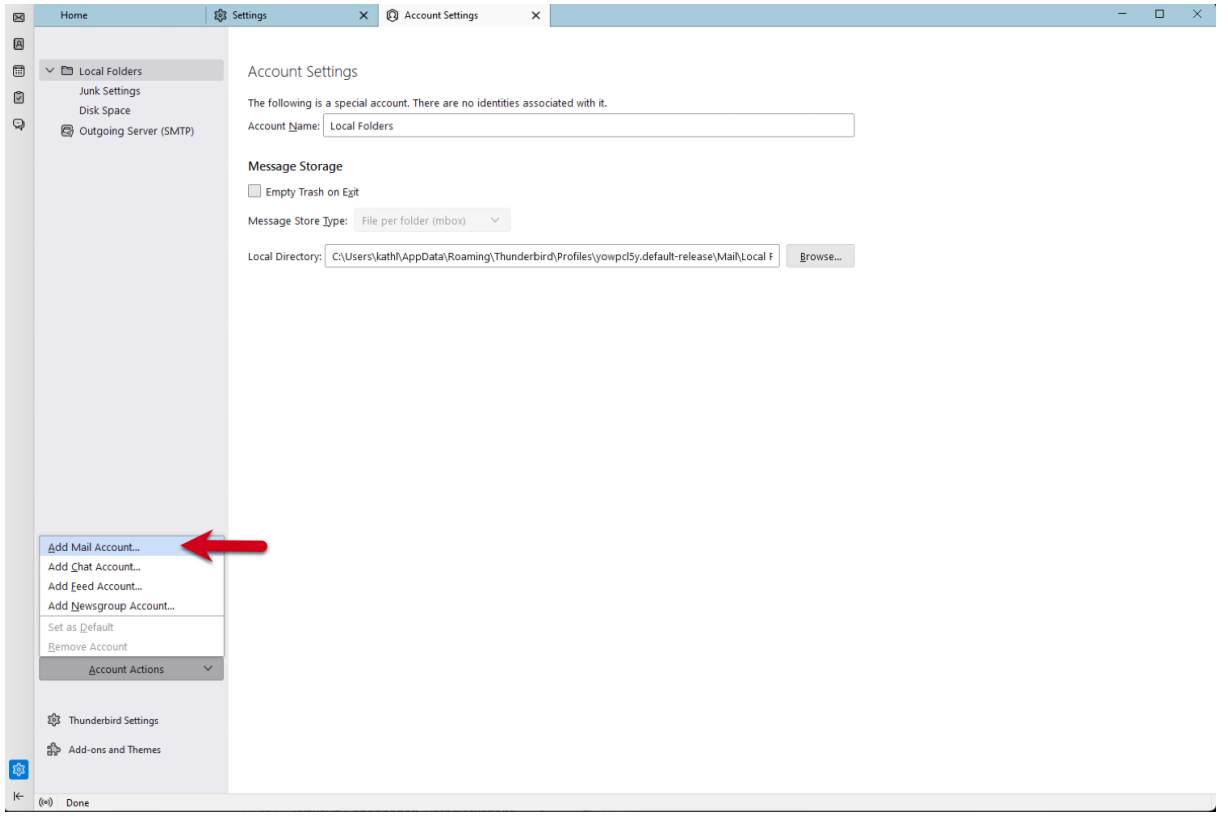

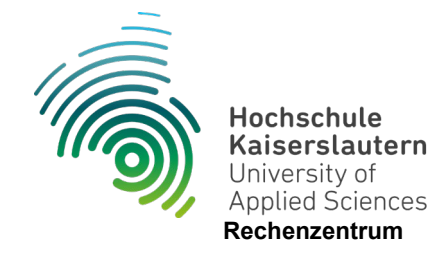

Schritt 4 - Geben Sie Ihren vollständigen Namen, Ihre E-Mail-Adresse und Ihr Passwort ein

Geben Sie Ihren vollständigen Namen, Ihre E-Mail-Adresse und Ihr Passwort ein.

Aktivieren Sie das Kontrollkästchen Passwort speichern.

Klicken Sie auf Weiter , um die Einrichtung abzuschließen.

Ihr vollständiger Name wird angezeigt, wenn andere Personen über Thunderbird gesendete E-Mails erhalten.

Als E-Mail-Adresse geben Sie Ihre Hochschul-Adresse ein.

Das Passwort ist dasselbe, das Sie für alle anderen Dienste verwenden.

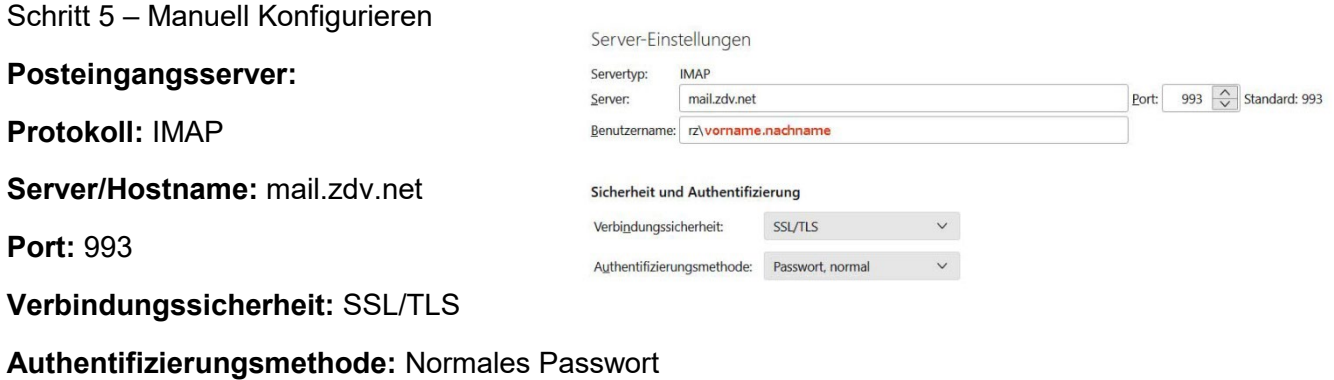

**Benutzername: rz/benutzername**

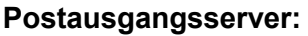

**Server/Hostname:** mail.zdv.net

**Port:** 587

**Verbindungssicherheit:** STARTTLS

**Authentifizierungsmethode:** Normales Passwort

**Benutzername: rz/benutzername**

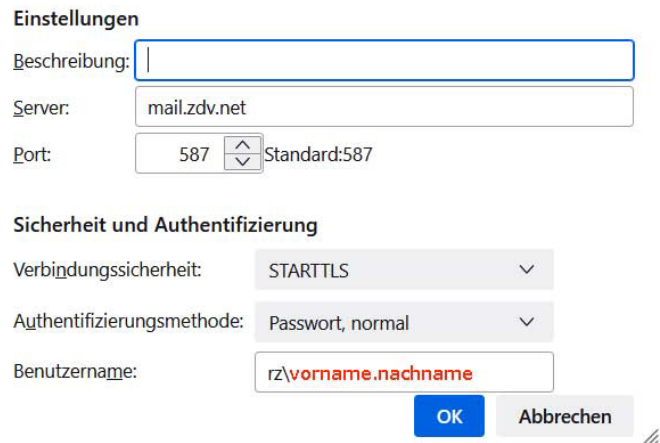

SMTP-Server

Schritt 7 – Klicken Sie auf Fertig

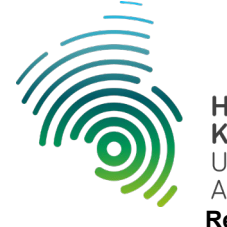

**Hochschule<br>Kaiserslautern**<br>University of<br>Applied Sciences<br>**Rechenzentrum**